## How to get Sophos Home Premium

### OUH - Sophos Home Premium

OUH IM&TS are pleased to announce that Sophos have offered OUH staff the opportunity of using Sophos Home Premium on their personal Windows or Mac devices.

"We at Sophos express our gratitude to everybody at Oxford University Hospitals for the work you're all doing towards saving

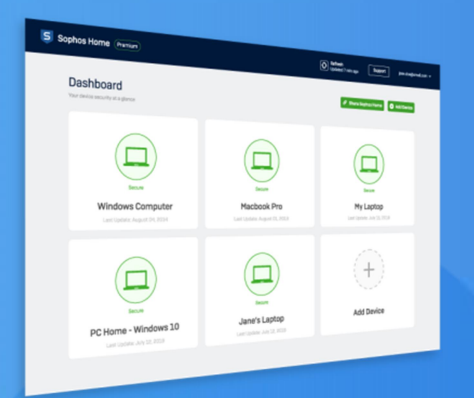

lives at this extremely difficult and uncertain time. We hope you all stay safe in the literal sense, but now more than ever we are seeing cyber criminals trying to take advantage of the situation and exfiltrate data and ultimately money from individuals, private companies and public sector organisations.

 To that end we are delighted to make our Sophos Home security software available free of charge to all OUH employees until at least February 2025."

OUH IM&TS will not be able to offer any technical support but have put together this guide outlining the registration and installation process.

Use of Sophos Home Premium is entirely at user's choice/risk and support is limited to the articles available on https://support.home.sophos.com/hc/en-us

References to telephone support in the knowledgebase articles are for customers who are paying for Sophos Home Premium.

As this is being provided in addition to our corporate licence, the free use does not include email or telephone support from Sophos.

Sophos Home Premium only works on Windows and Macs running certain operating systems as per https://support.home.sophos.com/hc/enus/articles/115005339243

- Windows 7
- Windows 8
- Windows 8.1
- Windows 10
- Mac OS X 10.12 Sierra or higher

Sophos Home Premium is not currently available on Linux devices.

For more information about the product and get some answers to questions you may have, please visit:

https://home.sophos.com/en-us/landing/commercial-use.aspx.

#### How to register for a Sophos account

- 1. Navigate to: https://home.sophos.com/employee
- 2. Enter your OUH email address then click Submit.

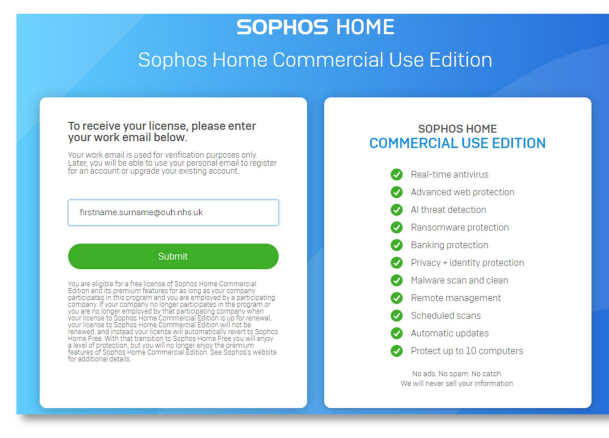

#### An email will then be sent to your OUH account

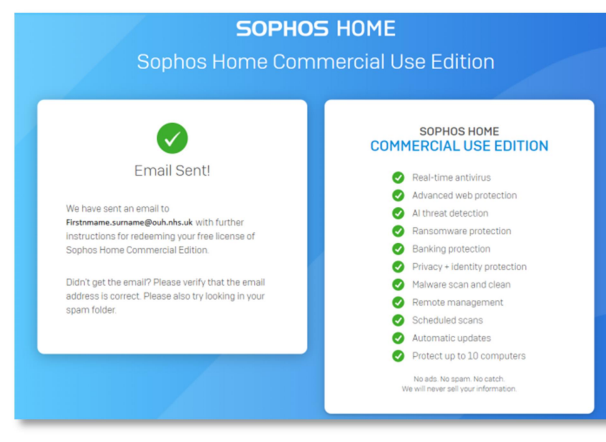

3. Locate the email, make a note of the Unique Coupon Code then click on the Create Account button.

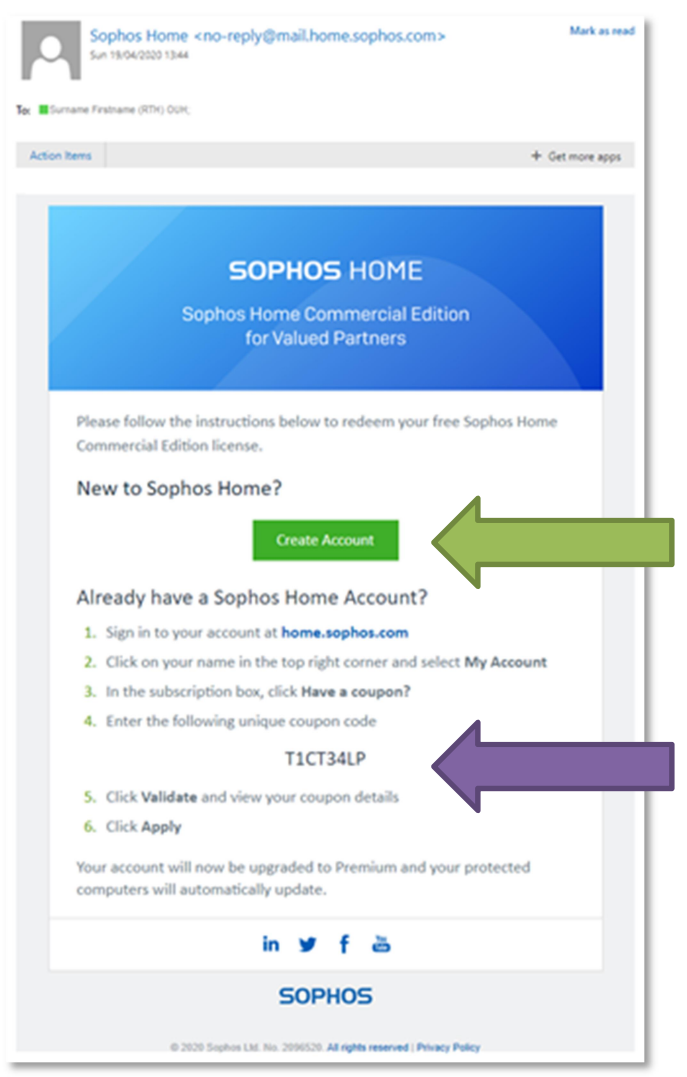

# How to get Sophos Home Premium

4. When the website loads, complete the registration form, type in the Unique Coupon Code from the email then click the Create Account button.

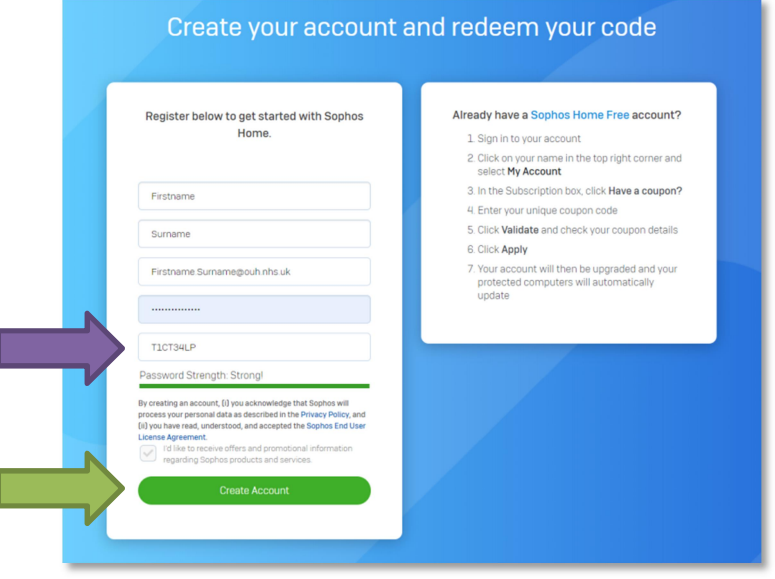

Sophos will now email your OUH account again with a confirmation email.

5. Locate the email and click on the **Confirm email** button.

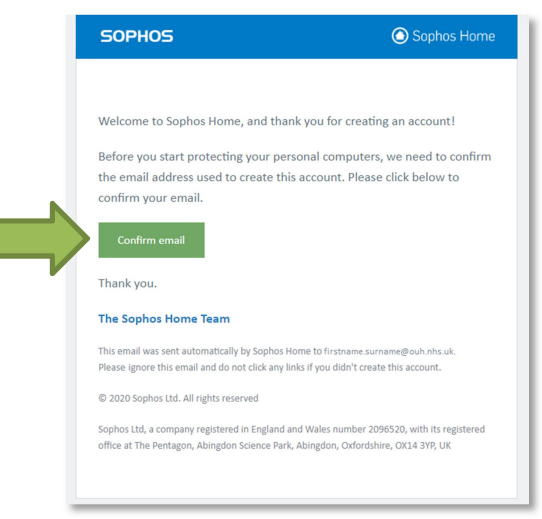

You will then be automatically directed to the My.Sophos page where you will see the following message.

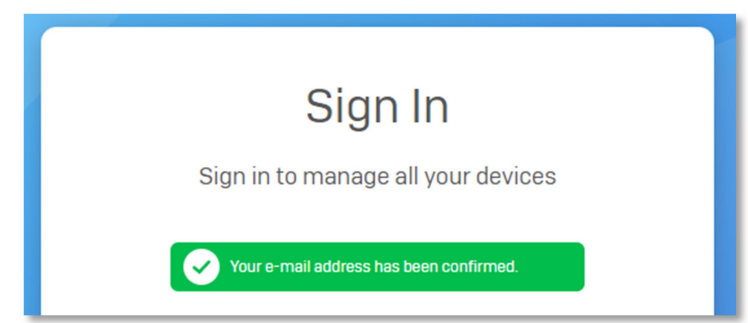

# How to get Sophos Home Premium

#### How to download and install Sophos Home Premium

The following instructions must be followed on your home PC.

1. Sign into the https://my.sophos.com/ webpage (same webpage from the confirmation email).

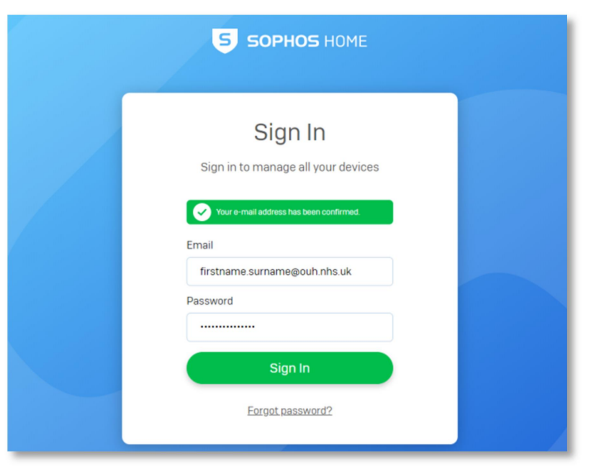

2. Click on the **Download** button and run the installer once the download is complete.

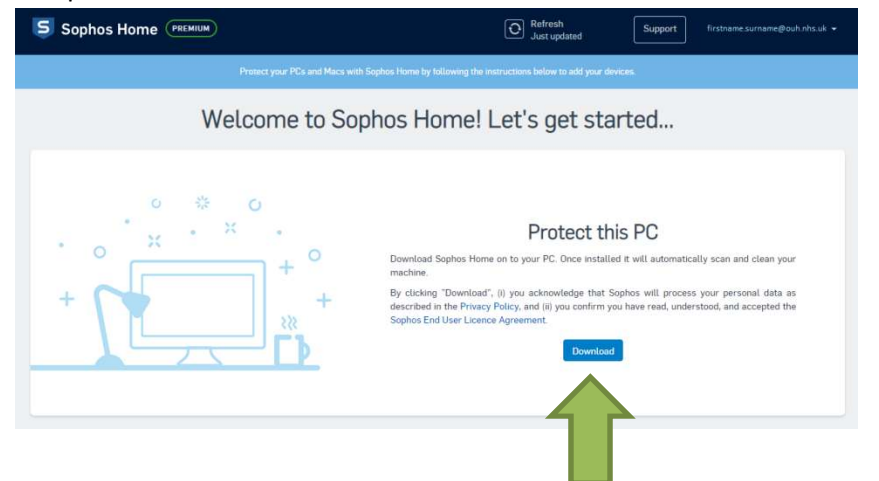

3. Click Install.

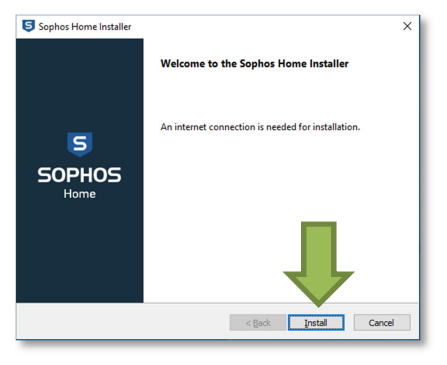

The install can take around 10 minutes to complete.

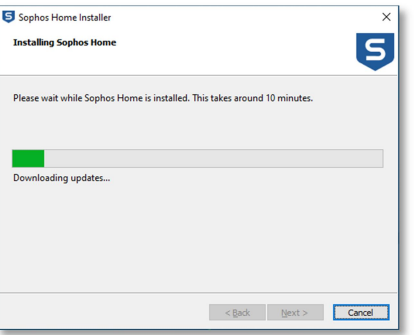

Once complete, click the Finish button.

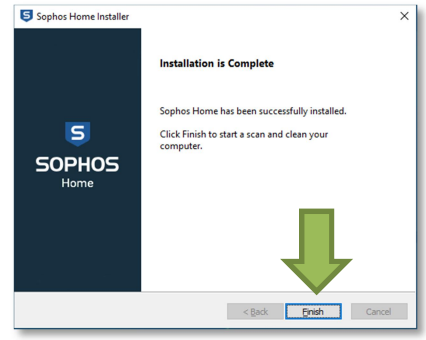

#### Using Sophos Home Premium

 Once the installation has complete, Sophos Home Premium will launch automatically and perform a scan.

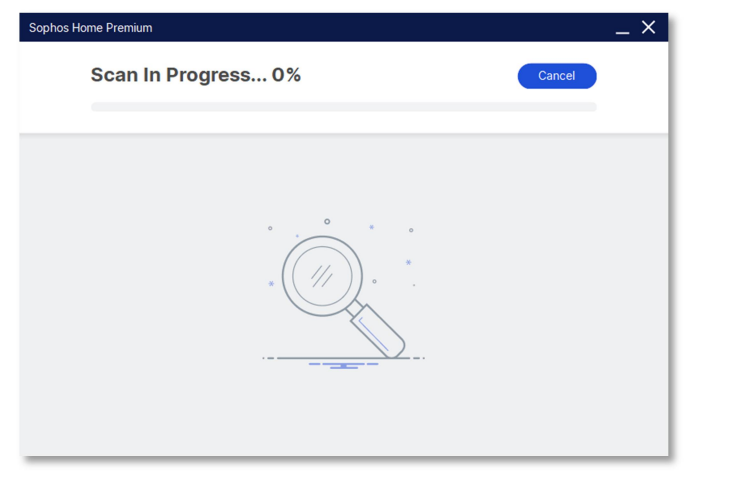

When the scan is complete, it will show any recommended actions. You can choose to action these recommendations or close the report.

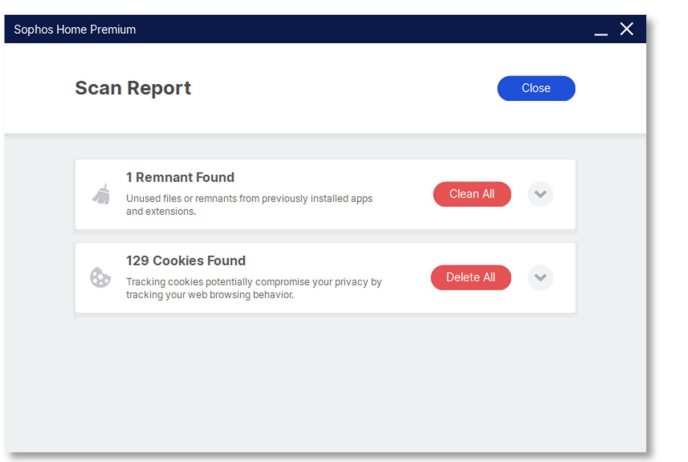

The Sophos Home Premium application will run in the background. The management window can be loaded by **double clicking** on the Icon in the system tray (bottom right corner near the clock).

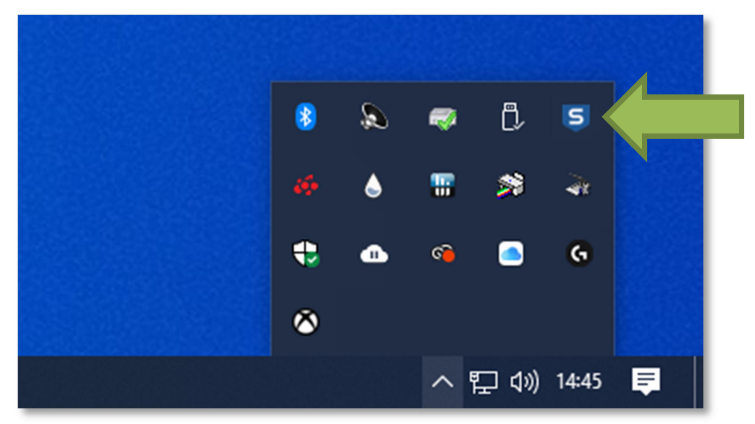

 From the management window, you can change settings by clicking on the Settings option or, to perform more scans, you can click on the Scan button.

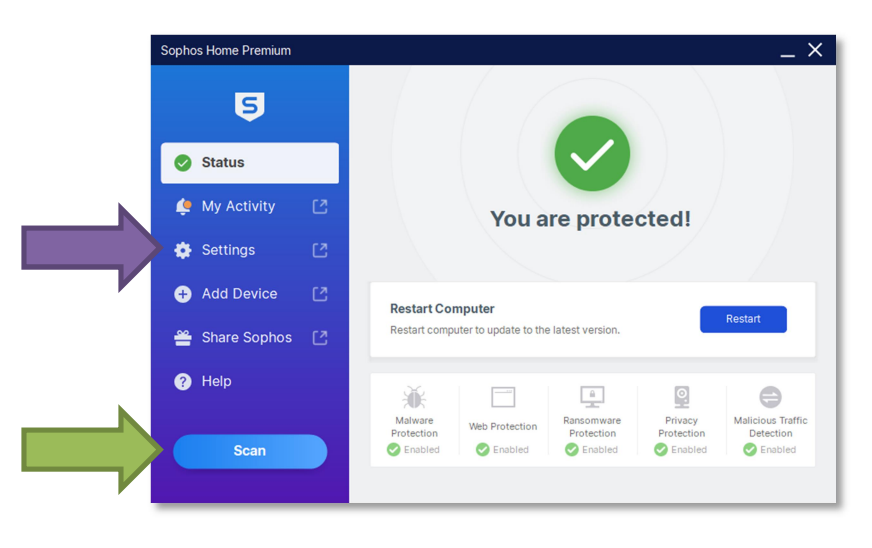